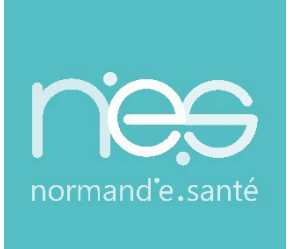

# GUIDE UTILISATEUR UTILISATEUR

## **« HANDICAP » Référents / ESMS**

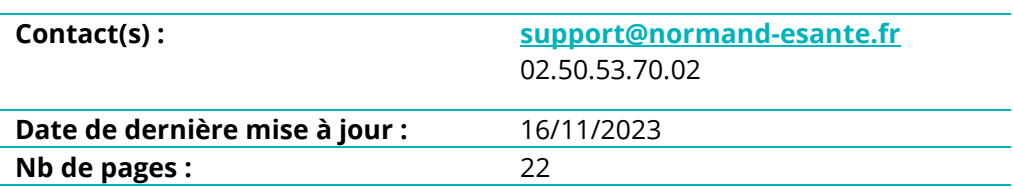

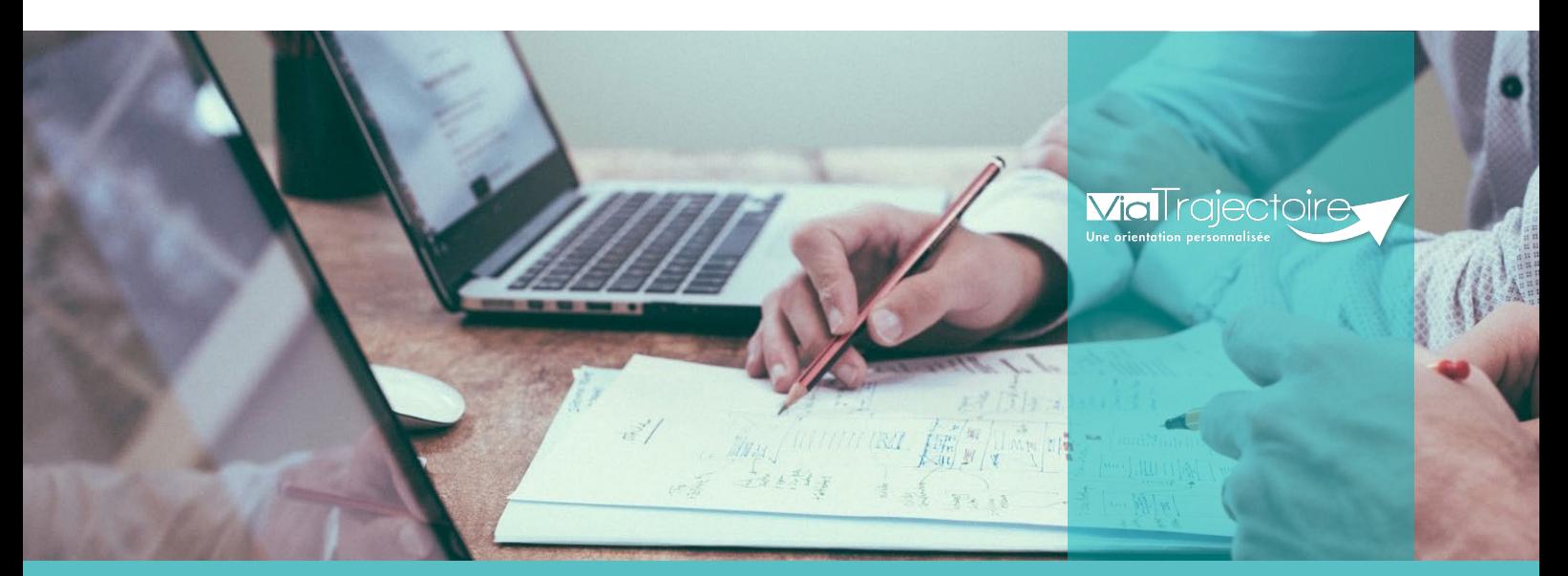

**SITE DE CAEN (Siège social)** Bâtiment COMETE 7 longue vue des astronomes 14111 Louvigny **02 50 53 70 00**

**SITE DE ROUEN** 1231 rue de la sente aux bœufs 76160 Saint Martin du Vivier **02 32 80 91 50**

**contact@normand-esante.fr**

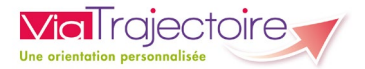

#### **SOMMAIRE**

- **FICHE [: SE CONNECTER A VIA TRAJECTOIRE PROFESSIONNEL](#page-2-0)**
- **FICHE [: MISE A JOUR FICHE ANNUAIRE \(SYNCHRONISE AVEC LE ROR\)](#page-4-0)**
- **FICHE [: GERER LES DROITS VIATRAJECTOIRE HANDICAP ESMS](#page-6-0)**
- **FICHE [: CREER UN COMPTE ET UNE HABILITATION](#page-9-0)**
- **FICHE [: PROLONGER UNE HABILITATION](#page-11-0)**
- **FICHE [: DEBLOQUER UN COMPTE UTILISATEUR](#page-13-0)**
- **FICHE [: GESTION DU MOT DE PASSE OUBLIÉ](#page-14-0)**
- **FICHE [: RECEPTION ALERTE MAIL](#page-17-0)**
- **FICHE [: EFFECTUER UNE REVUE DES HABILITATIONS](#page-18-0)**
- **[FICHE : PROCEDURE DE COMMANDES STATISTIQUES OBSERVATOIRE](#page-20-0)  ESMS**

#### *Préambule*

*Ce guide présente les fonctionnalités disponibles pour les référents des structures ESMS.*

<span id="page-2-0"></span>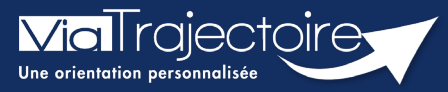

#### **Se connecter à ViaTrajectoire - Professionnel**

**Cette fiche pratique vous indique comment se connecter à l'outil de parcours ViaTrajectoire, côté professionnel soit en tant que médecin libéral soit en tant que professionnels en établissement.**

# 1 Accéder à la page d'accueil

Rendez-vous sur la page de votre navigateur via l'URL de connexion :

#### **[https://trajectoire.sante-ra.fr](https://trajectoire.sante-ra.fr/)**

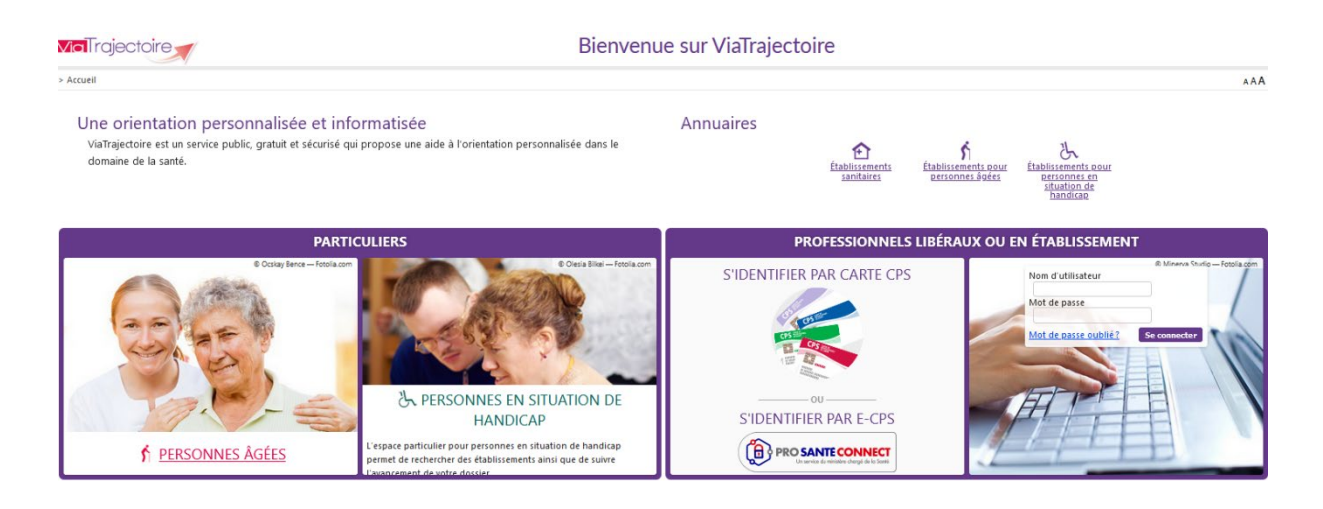

# 2 Accès par l'espace « Professionnels en établissement »

#### **2.1 Pour accéder à votre espace**

Chaque professionnel a un compte avec un nom d'utilisateur qui lui est propre. Le compte suit le professionnel tout au long de sa vie, ce sont les habilitations qui changent.

Vous devez vous rapprocher de votre **Référent structure** pour des problématiques sur votre compte et/ou habilitations.

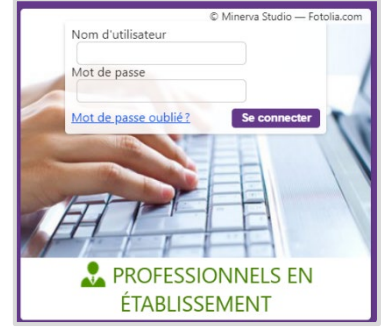

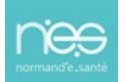

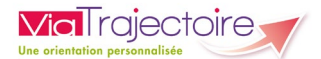

#### **2.2 Pour accéder à un dossier**

Plusieurs tableaux de bord sont disponibles, en fonction de vos habilitations.

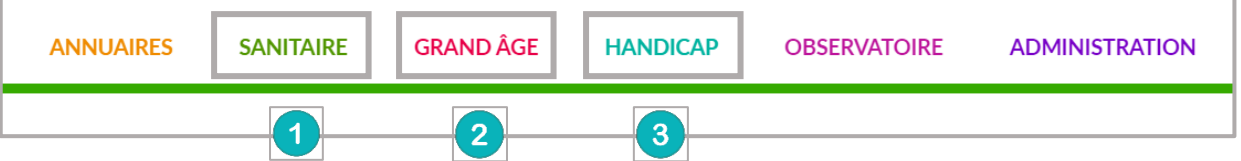

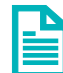

Se référer à la fiche pratique **Tableaux de bord Prescripteur sanitaire** pour naviguer sur votre espace

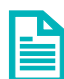

Se référer à la fiche pratique **Tableaux de bord Receveur sanitaire** pour naviguer sur votre espace

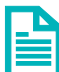

Se référer à la fiche pratique **Tableaux de bord Receveur EHPAD/USLD** pour naviguer sur votre espace

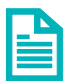

Se référer à la fiche pratique **Tableaux de bord rédacteur EHPAD/USLD** pour naviguer sur votre espace

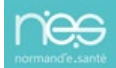

#### **FICHE PRATIQUE Receveur ESMS**

<span id="page-4-0"></span>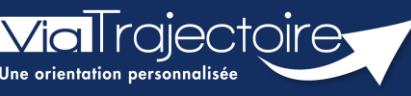

**Mise à jour fiche annuaire (synchronisé avec le ROR)**

Handicap

L'annuaire de ViaTrajectoire est synchronisé avec le Répertoire opérationnel des Ressources (ROR).

Pour rappel, Le Répertoire Opérationnel des Ressources (ROR) est le référentiel socle de données qui permet la description de l'offre de soins pour l'ensemble des établissements du sanitaire, médico-social Grand âge et Handicap, et à terme, du social. Il fait partie des référentiels socles du plan « Ma Santé 2022 ». Il permet de présenter l'offre du territoire par thème : structure juridique, établissement géographique, unité (en fonction des autorisations présentes dans la base nationale FINESS).

**Cette fiche a pour but de présenter aux Référents les mises à jour possibles dans l'annuaire de ViaTrajectoire.** 

## 1 Accéder aux données de la structure

Pour mettre à jour les données de votre établissement, cliquer sur « **Administration** », puis « **Etablissements** ».

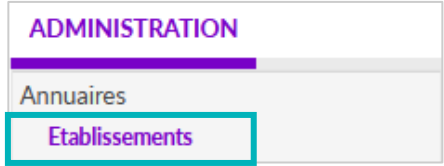

La ou les structure(s) s'affiche(nt), cliquez sur le **crayon** pour entrer dans le descriptif.

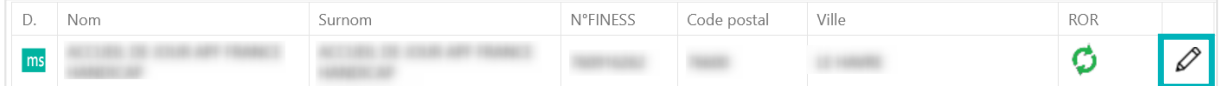

**NB** :

1. **Votre établissement est déjà synchronisé** par Normand'e-Santé, le logo est en vert.

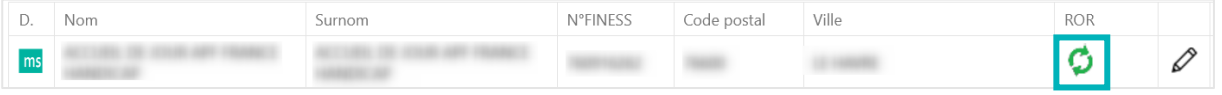

Une partie des données vient directement du ROR. **Les données synchronisées avec le ROR apparaissaient grisées dans ViaTrajectoire et sont donc non modifiables dans ViaTrajectoire.**

Pour les données non grisées, la mise à jour peut être effectuée directement par le référent ViaTrajectoire :

• Dans la page informations générales :

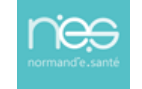

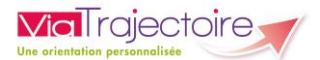

- o Le descriptif
- o L'itinéraire d'accès
- o Les photographies de l'établissement
- o Types de droit et prestation
- o La documentation
- Certaines ressources et soins techniques
- 1. **Votre structure n'est pas encore synchronisée**, le logo est en noir. Toutes les données de l'annuaire peuvent être mise à jour dans ViaTrajectoire par le Référent.

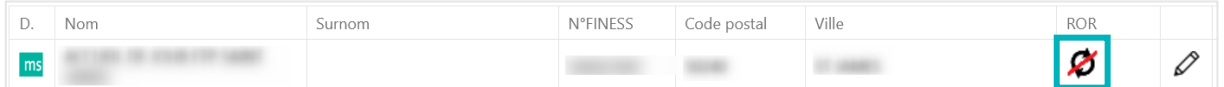

# 2 Accéder aux données des unités

Dans les unités, il est possible de saisir un code d'unité interne à l'établissement en saisie libre.

> • Pour cela, dans l'onglet « **Unités** » de l'établissement, cliquez sur « **Modifier** » pour l'unité concernée.

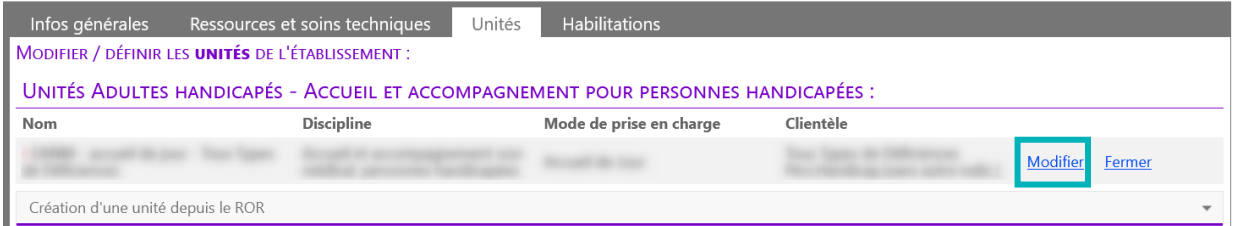

# 3 Les comptes et habilitations

Les comptes et habilitations restent propre à ViaTrajectoire, ils sont donc à créer et mettre à jour directement dans cet outil.

Pour connaitre les fonctionnalités de création de comptes et d'habilitations dans ViaTrajectoire, se référer aux fiches pratiques :

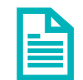

#### **FP\_VT\_TM08 (création des comptes et habilitations)**

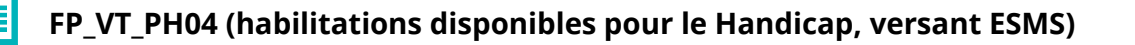

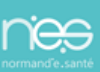

<span id="page-6-0"></span>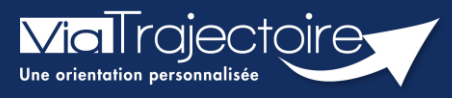

**Gérer les droits ViaTrajectoire Handicap ESMS**

Handicap

**Cette fiche a pour but de présenter les différentes habilitations du système de suivi des orientations ViaTrajectoire Handicap selon les professionnels.** 

# 1 Créer un compte et attribuer une habilitation

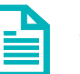

Se référer à la fiche pratique **Créer un compte et une habilitation (FP\_VT\_TM08)**

# 2 Les différents profils

Des habilitations sont disponibles en fonction des différents profils utilisateurs. Chaque profil est personnalisable en fonction des besoins de chaque utilisateur.

#### **2.1 Le profil référent**

Un référent a la possibilité d'attribuer des habilitations aux professionnels de sa structure. Chaque habilitation pourra être adaptée aux besoins spécifiques des utilisateurs.

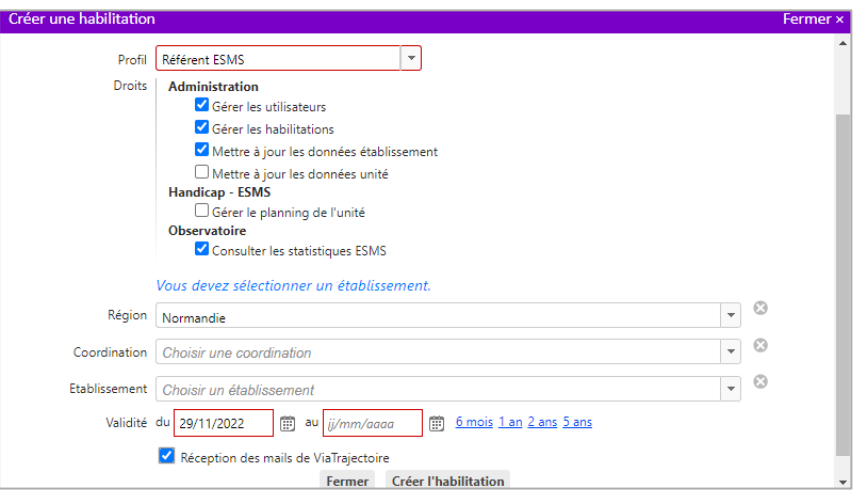

#### **2.2 Les profils utilisateurs ESMS**

L'habilitation **Handicap – ESMS** a été scindée en trois habilitations dans le cadre de la mise en conformité de l'outil avec le RGPD (Règlement européen Général sur la Protection des Données).

Le profil **Handicap – ESMS** est divisé en trois profils différents :

- **ESMS Administratif**
- **ESMS Social, Educatif, Pédagogique**
- **ESMS Médical, Paramédical, Psychologue**

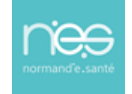

#### **Le profil ESMS Administratif**

Le profil intitulé **ESMS Administratif** permet de :

**Consulter le tableau de bord** (TDB) de suivi des notifications ESMS,

- **Récupérer une notification** ESMS manuellement dans l'outil,
- **Accéder aux notifications** ESMS et sélectionner des actions pour le traitement du suivi.

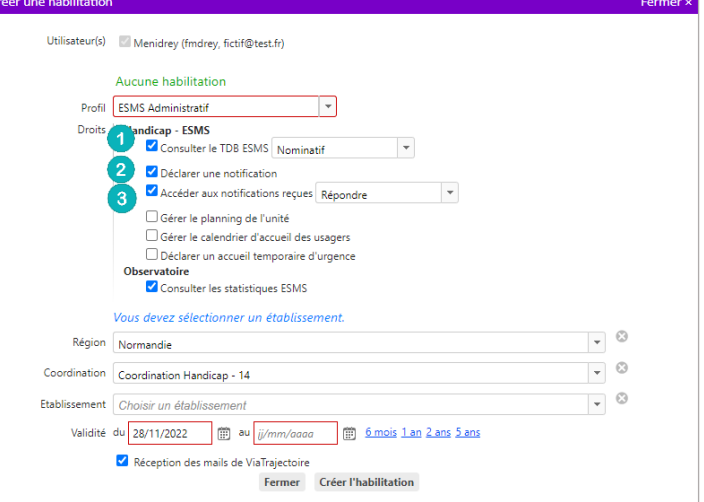

#### **Le profil ESMS Social, Educatif, Pédagogique**

Le profil intitulé **ESMS Social, Educatif, Pédagogique** permet de :

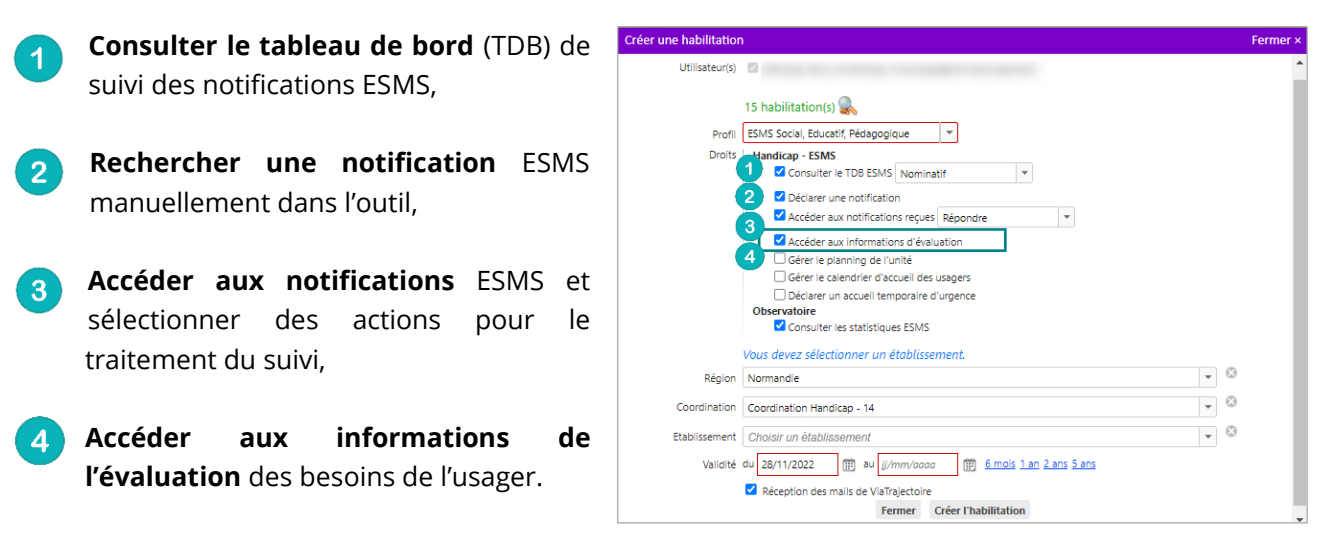

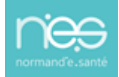

#### **2.3 Le profil ESMS Médical, Paramédical, Psychologue**

Le profil intitulé **ESMS Social, Educatif, Pédagogique** permet de :

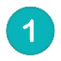

**Consulter le tableau de bord** (TDB) de suivi des notifications ESMS,

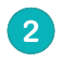

 $\boldsymbol{\Lambda}$ 

**Rechercher une notification** ESMS manuellement dans l'outil,

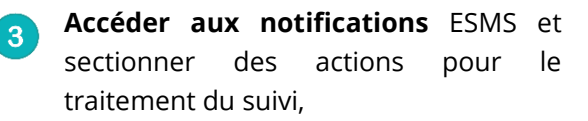

**Accéder aux informations de l'évaluation** des besoins de l'usager,

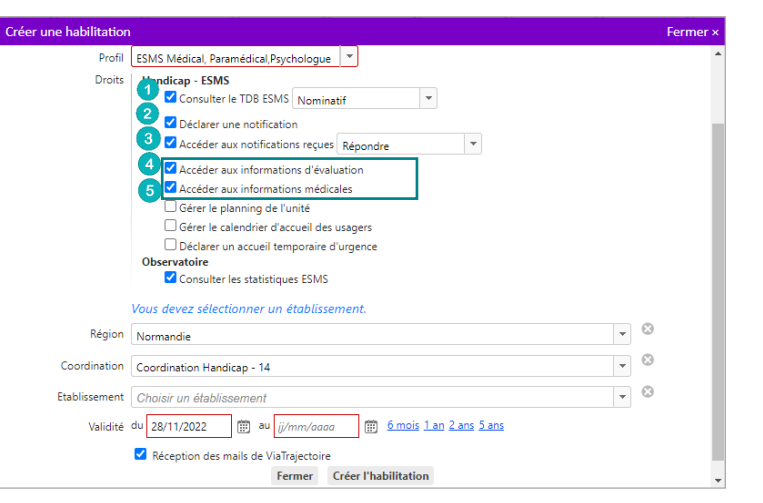

**Accéder aux informations médicales** du contenu de la notification :

- **Les déficiences,**
- **La pathologie principale,**
- **La notion de « handicap rare »,**
- **La notion de « maladie rare ».**

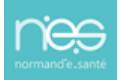

<span id="page-9-0"></span>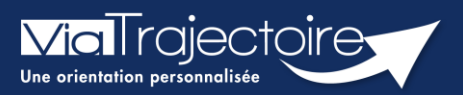

#### **Créer un compte et une habilitation**

#### **Cette fiche a pour but d'aider le Référent structure dans la création des comptes et habilitations dans ViaTrajectoire**

Lors de l'attribution des droits, les référents ViaTrajectoire doivent veiller au respect de la politique d'accès aux droits de l'établissement.

# 1 Accéder à la gestion des comptes

- Depuis le menu **Administration**,
- Cliquez sur **Comptes et Habilitations**

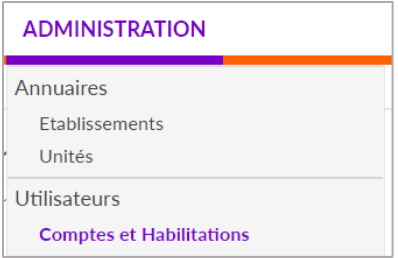

## 2 Rechercher l'utilisateur

Le compte utilisateur va suivre ce dernier durant toute sa carrière. Il est donc nécessaire de rechercher si l'utilisateur a déjà un compte.

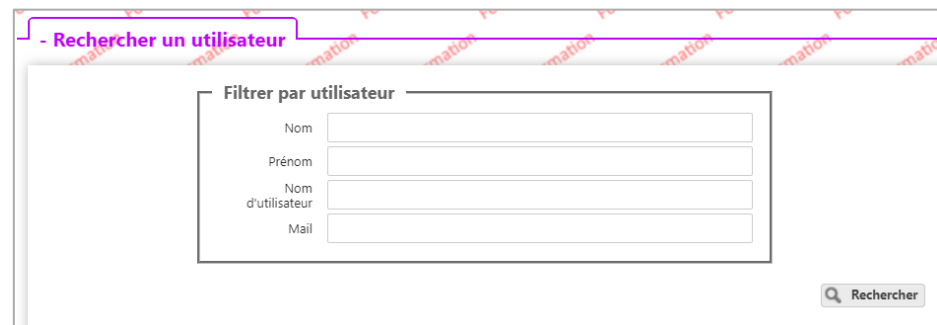

Si le compte existe, il est possible de :

- **EXECUTE:** Mettre à jour les données (mail par exemple)
- Lui ajouter les nouvelles habilitations

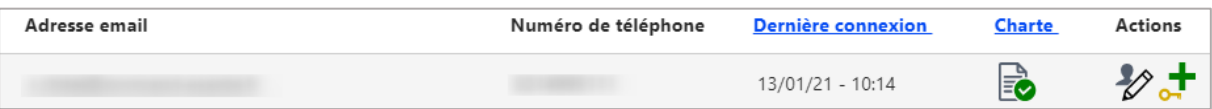

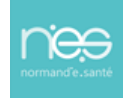

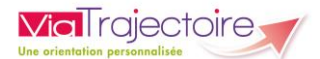

# 3 Créer un compte

Si l'utilisateur n'a pas de compte, cliquez sur **+ Créer un utilisateur** et remplissez le formulaire.

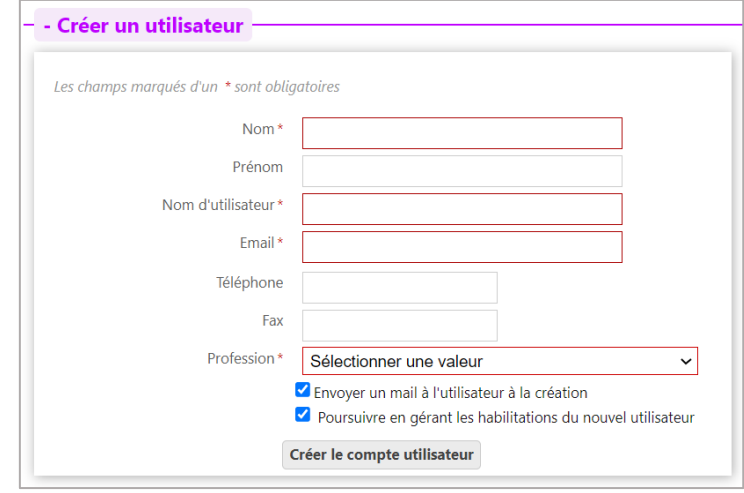

Puis, cliquez sur le bouton **Créer le compte utilisateur**.

## 4 Attribuer des habilitations

Un compte utilisateur doit être associé à une ou plusieurs « habilitations ». Ces droits déterminent l'accès au contenu et les actions possibles.

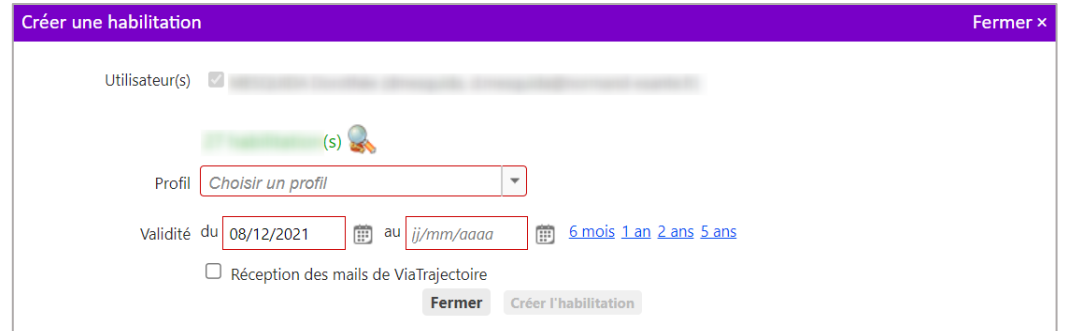

Sélectionnez un **profil** dans la liste déroulante, indiquez une **date de fin de validité** et cliquez sur le bouton **Fermer**.

NB : il est possible de sélectionner plusieurs utilisateurs afin d'attribuer les mêmes droits, de manière simultanée, sur tous les comptes sélectionnés.

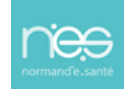

<span id="page-11-0"></span>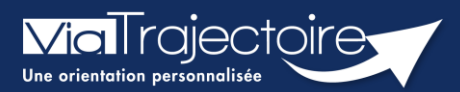

#### Prolonger une habilitation

Cette fiche a pour but d'expliquer au référent de la structure comment prolonger ou réduire la date de fin d'habilitation des professionnels de sa structure.

Dans ViaTrajectoire, une habilitation est valable au maximum pour 5 ans.

L'utilisateur reçoit un mail d'alerte 15 jours avant la fin de validité de l'habilitation lui demandant de se rapprocher de son référent pour la prolonger.

## 1 Prolonger une habilitation en passant par la recherche d'un utilisateur

- 1. Déroulez le menu de gestion ADMINISTRATION
- 2. Cliquez sur Comptes et Habilitations

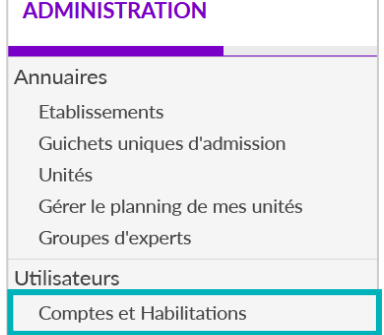

- 3. Effectuez la recherche de l'utilisateur en saisissant les champs de recherches souhaités
- 4. Cliquez sur le bouton Rechercher

NB : Vous pouvez effectuer cette recherche par Nom et Prénom ou par le Nom d'utilisateur.

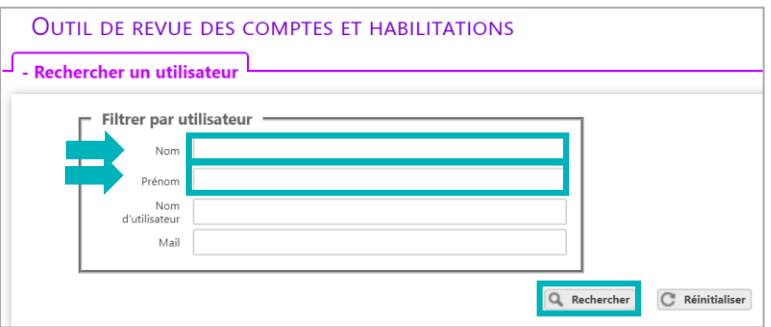

Une fois la recherche effectuée, le compte de l'utilisateur apparait. Des boutons d'actions permettent d'agir sur les habilitations.

5. Cliquez sur la ligne correspondant au compte pour faire apparaitre la liste des habilitations de la personne concernée

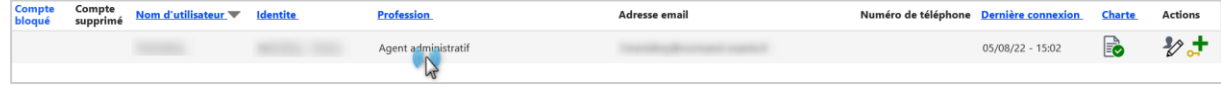

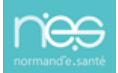

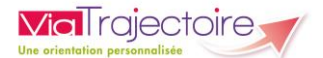

#### Le ou les droits d'accès s'affiche(nt) sous le compte de l'utilisateur.

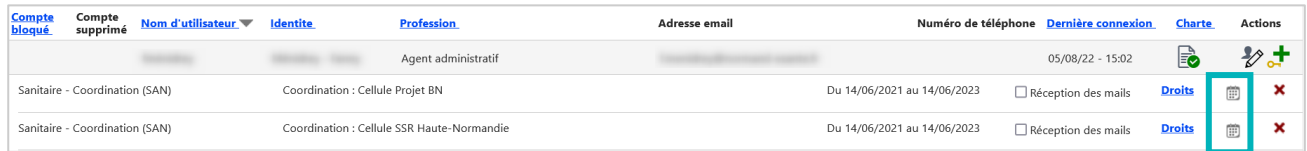

NB : Les droits paramétrés dans l'habilitation s'affichent au clic sur le mot « Droits ».

- 6. Cliquez sur cette icône pour prolonger une habilitation donnée  $\Box$
- 7. Ajoutez une date de fin de validité future sur la fenêtre pop-up qui apparait

Vous pouvez facilement prolonger l'habilitation de l'utilisateur pour 6 mois, 1 an, 2 ans ou 5 ans. La date de fin de validité s'inscrira automatiquement à partir de la date du jour.

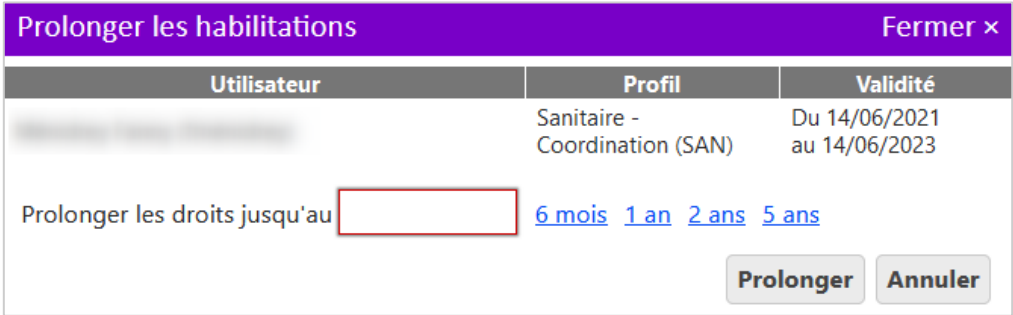

NB : il est également possible de réduire une date de fin, par exemple en cas de départ annoncé d'un collaborateur. L'habilitation s'arrêtera automatiquement à la date sélectionnée.

# 2 Prolonger une habilitation en passant par la revue des habilitations de la structure

La modification des dates de fin d'habilitation peut également être faite depuis l'outil de revue des habilitations.

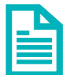

Se référer à la fiche pratique sur Effectuer une revue des habilitations (FP\_VT\_TM09).

<span id="page-13-0"></span>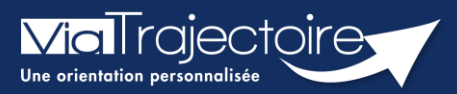

#### **Débloquer un compte utilisateur**

Lorsqu'un professionnel de votre structure a bloqué son compte, après plusieurs tentatives de connexion avec un couple identifiant/mot de passe erroné : il est possible, en tant que référent structure ou unité, de débloquer le compte. Une fois cette démarche effectuée, l'utilisateur pourra de nouveau se connecter avec son identifiant et mot de passe habituel.

Cette fiche pratique vous indique la marche à suivre pour débloquer un compte ViaTrajectoire.

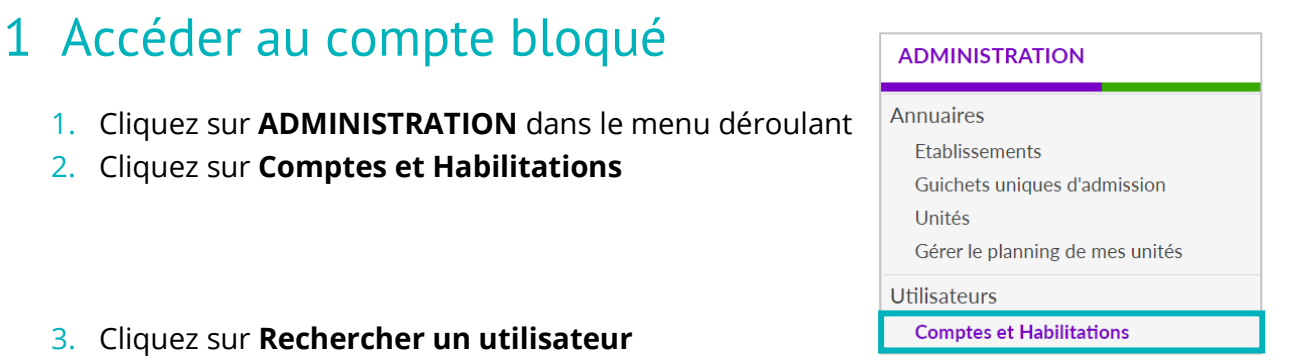

#### 3. Cliquez sur **Rechercher un utilisate**

#### - + Rechercher un utilisateur

4. Indiquez le Nom/Prénom, Nom d'utilisateur ou adresse mail et cliquez sur **Rechercher**

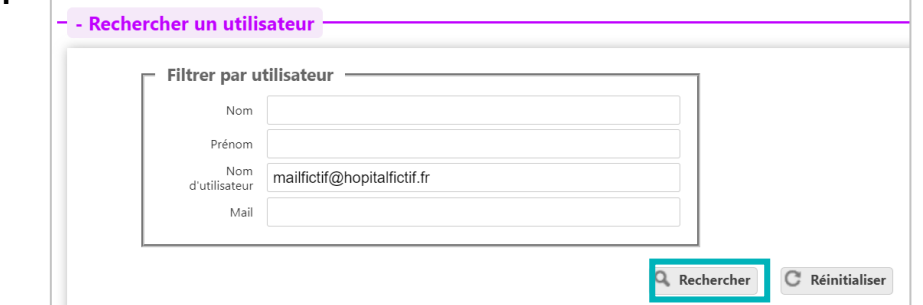

# 2 Débloquer le compte

1. Une fois sur le compte concerné, cliquez sur le cadenas

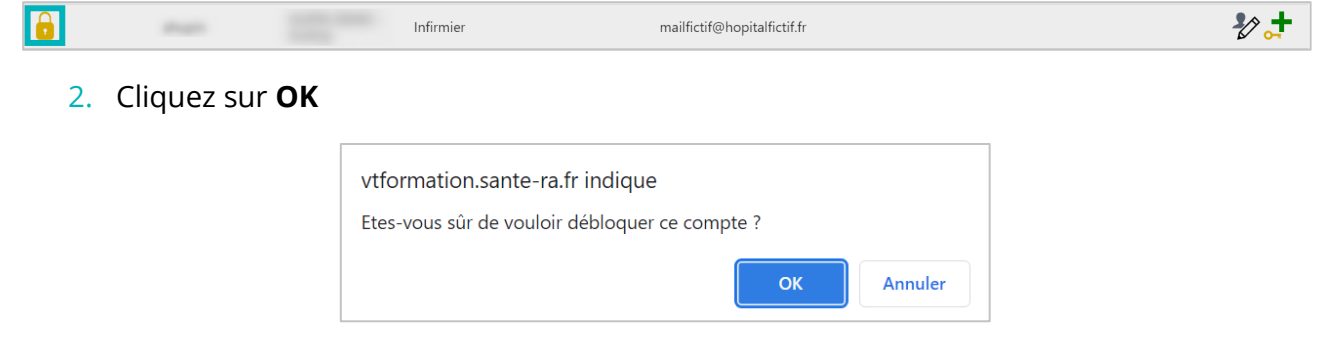

<span id="page-14-0"></span>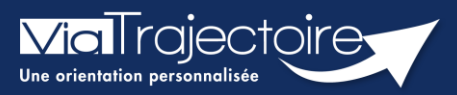

#### **Gestion du mot de passe oublié**

Cette fiche pratique a pour but de guider les utilisateurs dans la réinitialisation de leur mot de passe personnel ViaTrajectoire.

1. Sur la page d'accueil du site internet, dans l'espace « **PROFESSIONNELS EN ETABLISSEMENT** », cliquez sur le lien : **« Mot de passe oublié ? ».**

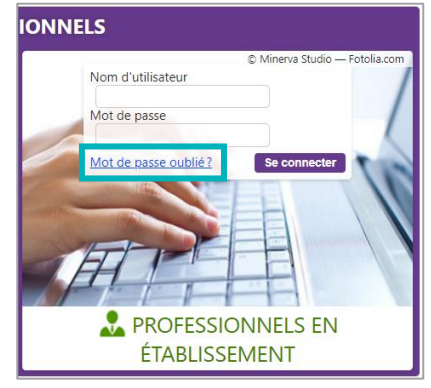

2. Vous devez :

3

Saisir le nom d'utilisateur associé au compte

Recopier le code de sécurité

Cliquer sur le bouton **« Régénérer mon mot de passe ».**

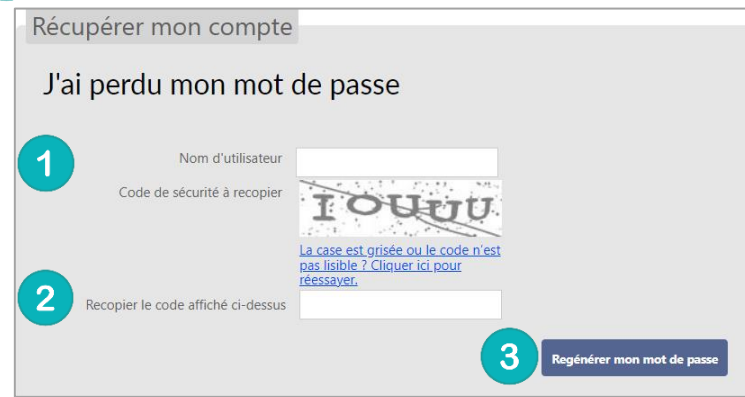

3. Ensuite, une fenêtre « pop-up » d'information s'affiche afin de vous inviter à consulter la boite mail renseignée dans le compte utilisateur, pour finaliser la régénération du mot de passe.

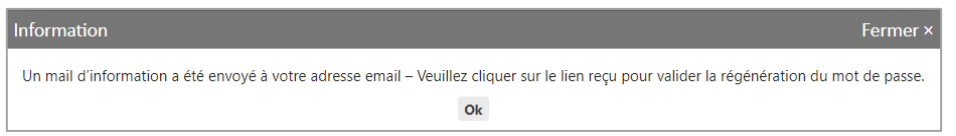

L'e-mail contient un **lien de réinitialisation de votre mot de passe, valable 24h**.

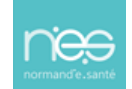

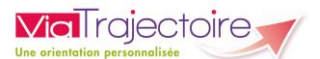

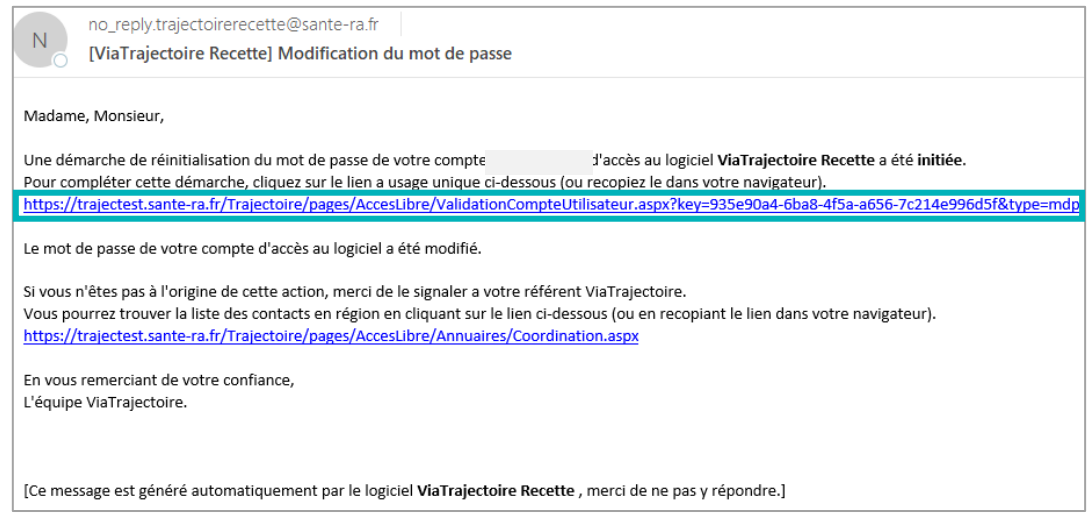

- 4. Cliquez sur le lien pour définir un nouveau mot de passe (en respectant les critères énoncés)
- 5. Vous devez :

 $\overline{1}$ 

 $\overline{2}$ 

Saisir le nouveau mot de passe

Répéter le mot de passe

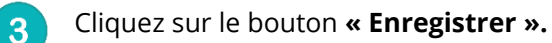

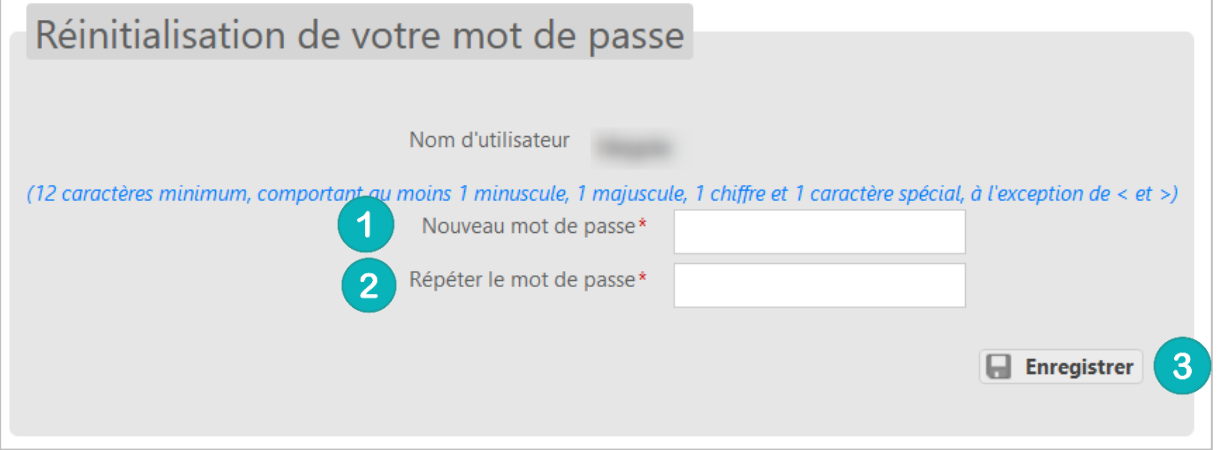

6. Une fois cette action réalisée, une « pop-up » d'information s'affiche et un mail de confirmation de modification de mot de passe sera envoyé sur l'adresse mail associée au compte.

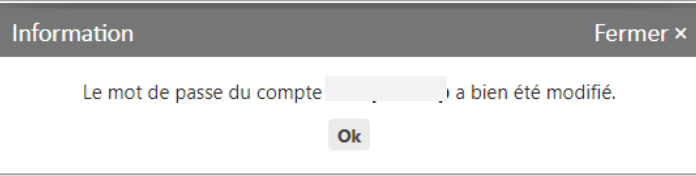

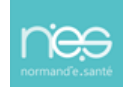

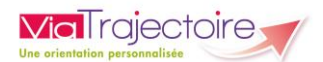

#### **NB : Le nouveau mot de passe sera valable pour une durée de 6 mois.**

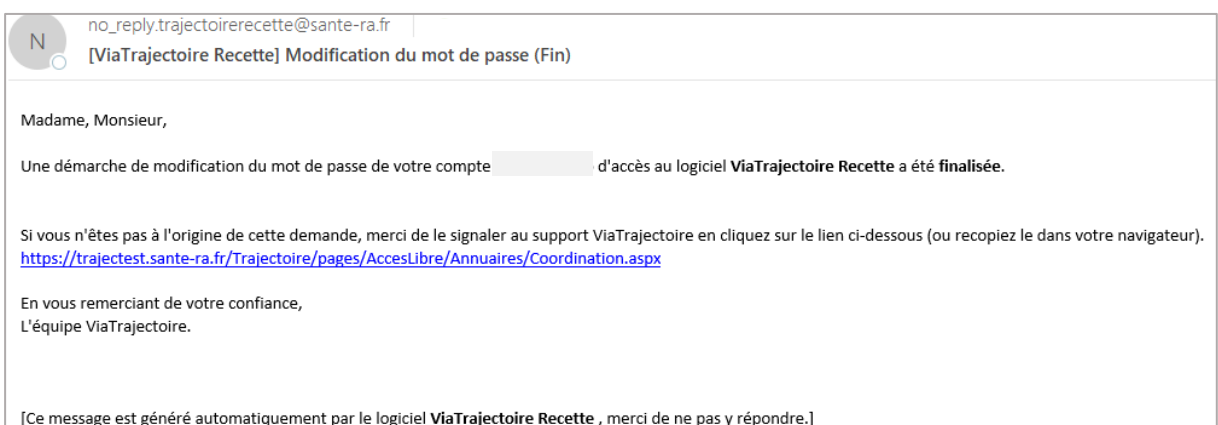

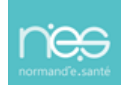

<span id="page-17-0"></span>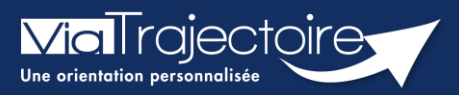

#### **Réception alerte e-mail**

Chaque utilisateur peut paramétrer son compte personnel ViaTrajectoire.

Cette fiche pratique a pour but de présenter le paramétrage de la réception des notifications d'information (alertes par e-mails) afin de recevoir l'information de l'avancement des dossiers des tableaux de bords.

- 1. Déroulez le menu de gestion **ADMINISTRATION**
- 2. Cliquez sur **« Mon compte ».**

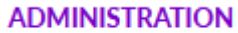

Mes référents

Mon compte

3. Depuis la page **« Gérer mon compte »**, allez sur le tableau **« Mes habilitations »** (en bas de page)

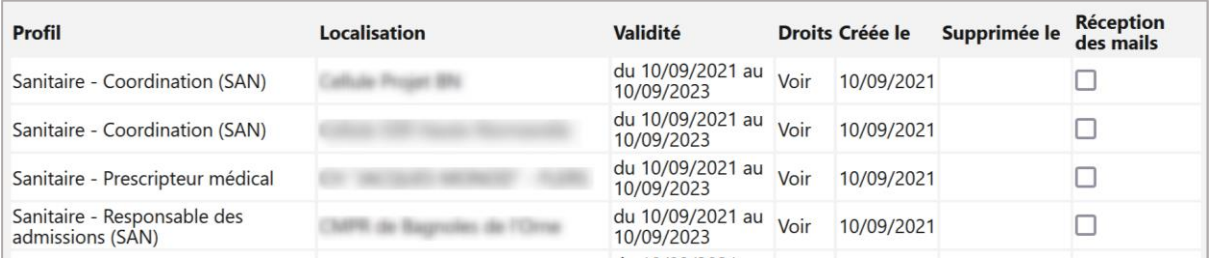

4. Cochez les cases **« Réception des e-mails »** afin de recevoir des notifications de ViaTrajectoire lors de la création ou mise à jour d'un dossier sur les unités sur lesquelles l'utilisateur est habilité.

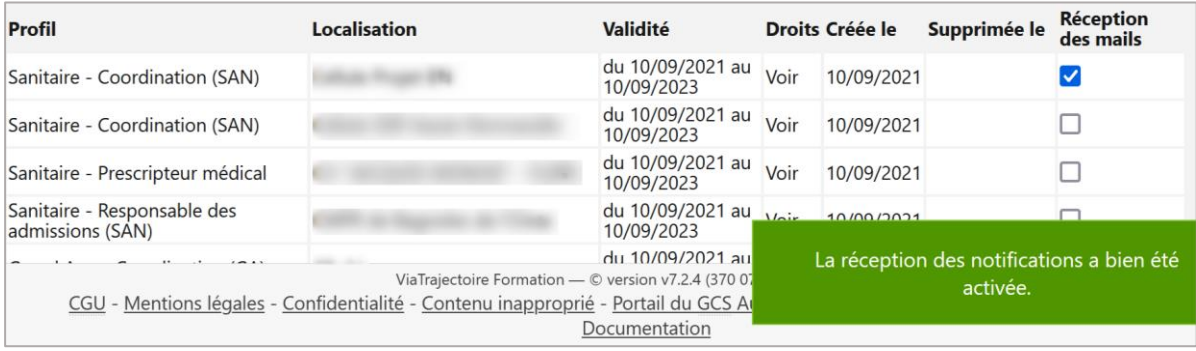

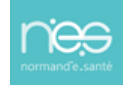

<span id="page-18-0"></span>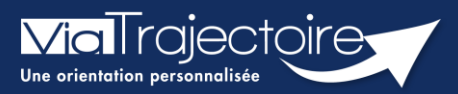

**Effectuer une revue des habilitations**

Un référent a la possibilité d'effectuer une « revue des habilitations » de sa ou ses structure(s) et donc d'accéder :

- à la liste des comptes,
- aux habilitations associées à chaque compte,
- **EXECT:** aux droits spécifiques des habilitations,
- **a** à la date de fin de droit,
- à la localisation de chaque habilitation.

Cette fiche pratique vous indique comment réaliser cette revue des habilitations.

#### 1 Accéder à la revue des habilitations

- 1. Déroulez le menu de gestion **ADMINISTRATION**
- 2. Cliquez sur **Comptes et Habilitations**

#### **ADMINISTRATION**

#### Annuaires

Etablissements Guichets uniques d'admission Unités Gérer le planning de mes unités Groupes d'experts Utilisateurs **Comptes et Habilitations** 

## 2 Effectuer une revue des habilitations

La coordination (correspondant au département)

Il est nécessaire de sélectionner :

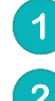

Le domaine d'accès (« Sanitaire », « Grand Age », « Handicap », « CPAM », « TND »)

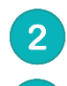

 $\overline{3}$ 

La structure

En option, il est possible de sélectionner :

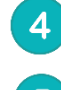

L'unité et le profil. Par défaut, toutes les habilitations de la structure s'afficheront

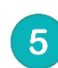

Cliquez sur le bouton **Rechercher**

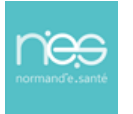

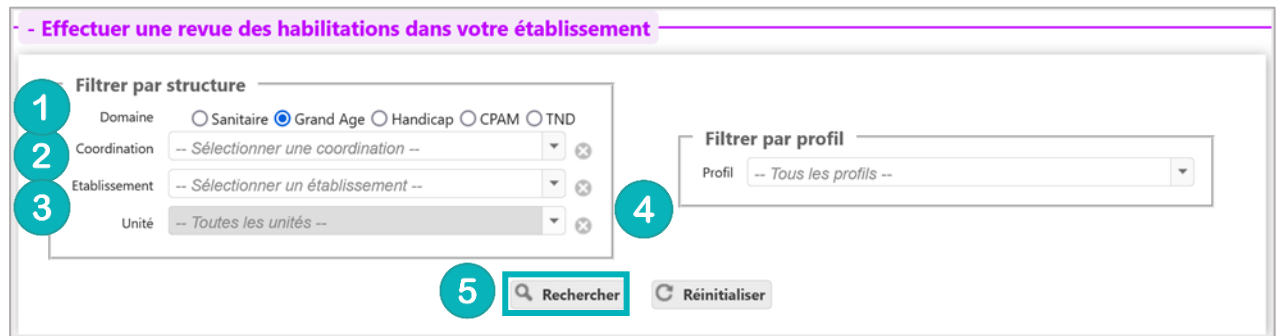

#### Dans cette revue, vous trouverez les données suivantes pour chaque habilitation :

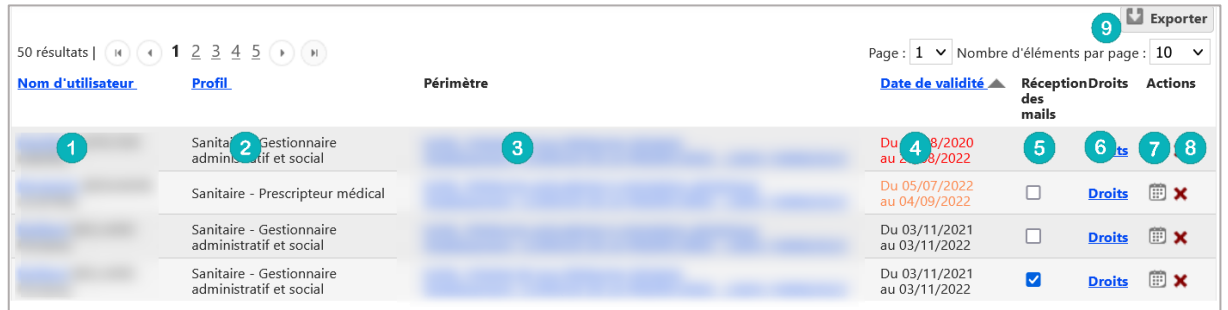

- 1. Le nom, prénom et identifiant de la personne concernée
- 2. Le nom du profil d'habilitation
- 3. L'unité et l'établissement sur lequel l'habilitation est attribuée
- 4. La date de début et de fin de droit (en orange si le droit s'arrête dans 1 mois / en rouge si le droit s'arrête dans 15 jours. Dans ce cas, l'utilisateur reçoit un mail d'information lui demandant de se rapprocher de ses référents.
- 5. La case à cocher de réception ou non des mails d'information des dossiers créées avec cette habilitation
- 6. La liste des droits liés à cette habilitation
- 7. Le calendrier permet de changer et/ou prolonger la date de fin de l'habilitation
- 8. La croix permet de supprimer l'habilitation
- 9. La fonction « **Exporter** » permet d'extraire la revue des habilitations en format Excel.

Il est possible de **trier cette liste** par nom, profil ou date, en **cliquant** sur les **intitulés de colonnes**.

<span id="page-20-0"></span>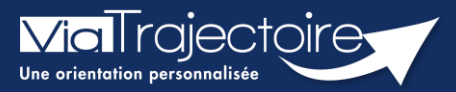

#### Commander des statistiques ESMS

Handicap

L'objectif de cette fiche pratique vise à vous permettre de commander et de consulter facilement des statistiques.

Le module observatoire de ViaTrajectoire permet une évaluation et une description des besoins pour la réalisation de diagnostics territoriaux pertinents. L'objectif des statistiques est une adaptation fine de l'offre aux besoins des personnes en situation de handicap.

Le profil de votre compte personnel vous donne un accès personnalisé à une partie des documents statistiques de ViaTrajectoire et vous ouvre des droits sur certains critères de sélection lorsque vous voulez commander des documents.

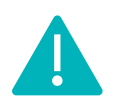

Le délai de consolidation des données de l'observatoire étant de 15 jours, nous vous conseillons d'attendre ce même délai avant d'effectuer toute commande afin d'avoir des statistiques fiables.

# 1 Accéder aux requêtes statistiques

- 1. Connectez-vous à l'outil ViaTrajectoire,
- 2. Déroulez le menu Observatoire
- 3. Cliquez sur Handicap

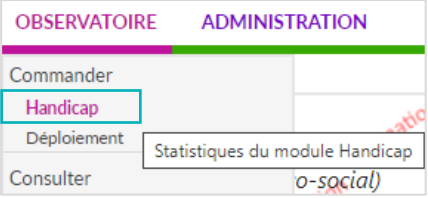

Vous avez alors accès à la commande de statistiques du module handicap.

# 2 Commander une requête statistique

1. Cliquez sur le bouton Commander de la fenêtre.

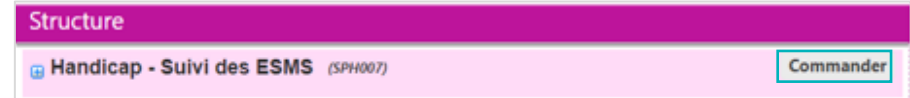

2. Vous devez alors :

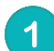

Sélectionner une période pour laquelle vous souhaitez obtenir les statistiques. Il est possible d'afficher les statistiques en ajoutant des critères. Pour cela, cliquez sur les « + », et effectuez votre sélection.

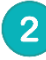

#### Saisir un commentaire.

Ce commentaire vous permettra d'organiser vos commandes.

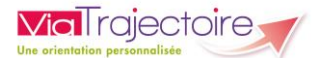

NB : ce commentaire sera visible uniquement par la personne qui passe la commande de statistiques.

#### 3

#### Cliquer sur « Envoyer la demande ».

Le délai de réception de la commande n'est pas immédiat, maximum 2h.

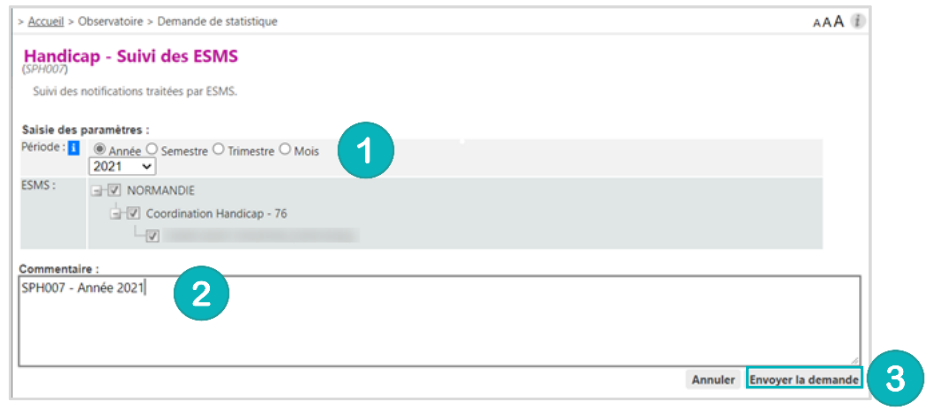

# 3 Consulter une requête statistique

Après le délai indiqué, vous pouvez consulter vos requêtes statistiques. Attention, aucune alerte ne vous permettra de savoir si la requête est disponible.

- 1. Déroulez le menu statistique OBSERVATOIRE
- 2. Cliquez sur l'item « Consulter »

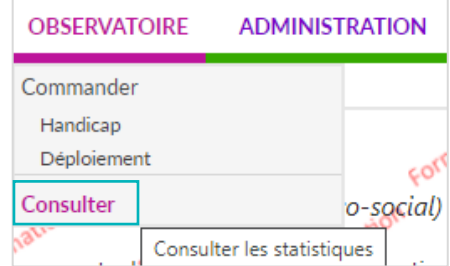

Votre fichier de données statistiques est à disposition à partir du moment où l'icône Excel apparait devant votre commande.

3. Cliquez sur le fichier Excel pour le télécharger.

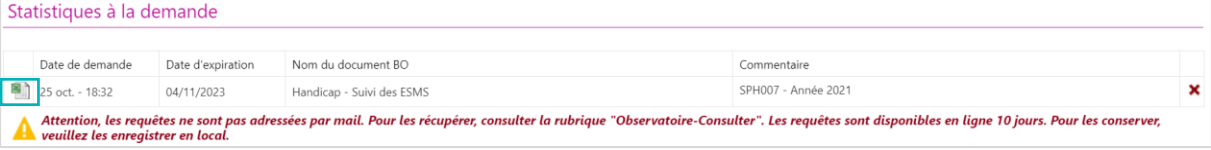

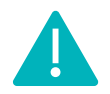

Les documents sont supprimés automatiquement au bout de 10 jours.

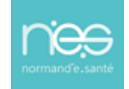